# SOMMAIRE

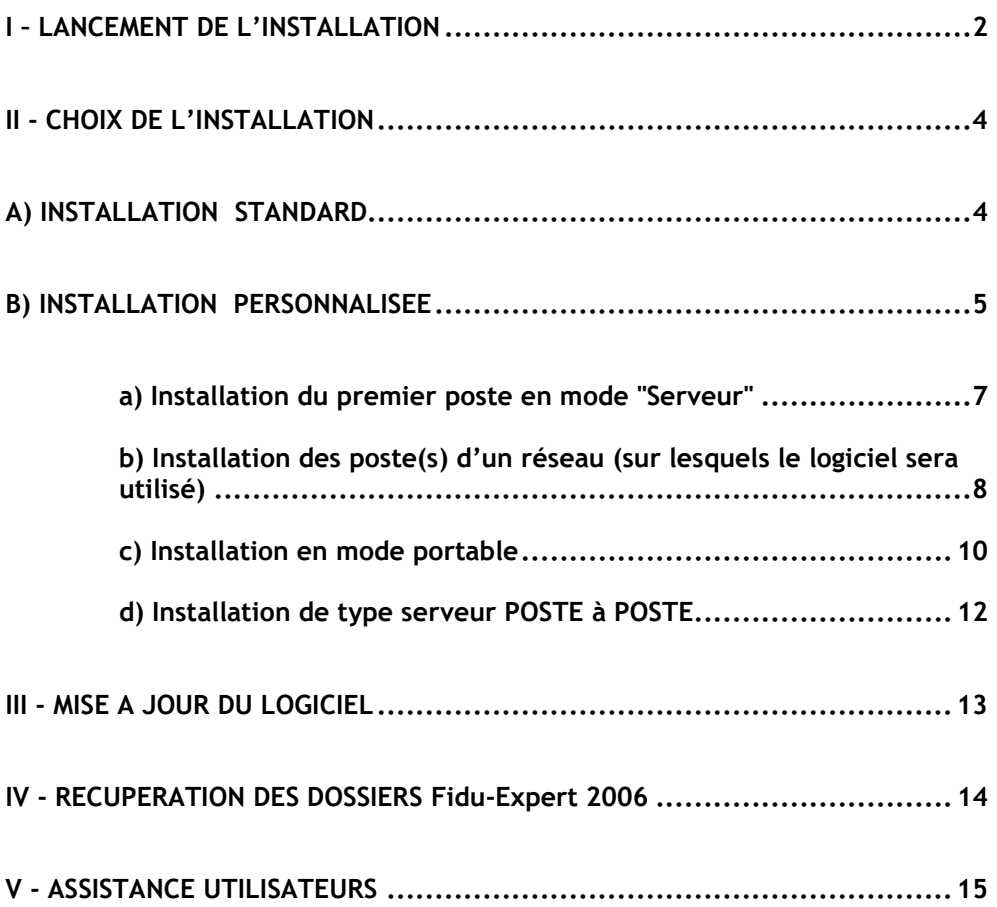

#### ∗ IMPORTANT ∗ IMPORTANT ∗ IMPORTANT ∗ IMPORTANT ∗

 Avant toute installation du programme vous devez impérativement disposer des droits suffisants (droits administrateur), et vous assurez préalablement, pour une installation réseau que les répertoires qui stockeront les programmes et les données sont en accès complet.

Après avoir inséré le CD-Rom, l'écran d'accueil suivant apparaît. Si le démarrage automatique ne fonctionne pas à l'insertion du CD-Rom, exécutez le programme « autorun.exe » situé à la racine du CD-Rom, en sélectionnant l'option « Exécuter.. » du menu « Démarrer », puis en indiquant « d:\autorun.exe » dans le champ prévu à cet effet (remplacer éventuellement d : par la lettre correspondant à votre lecteur de CD-Rom)

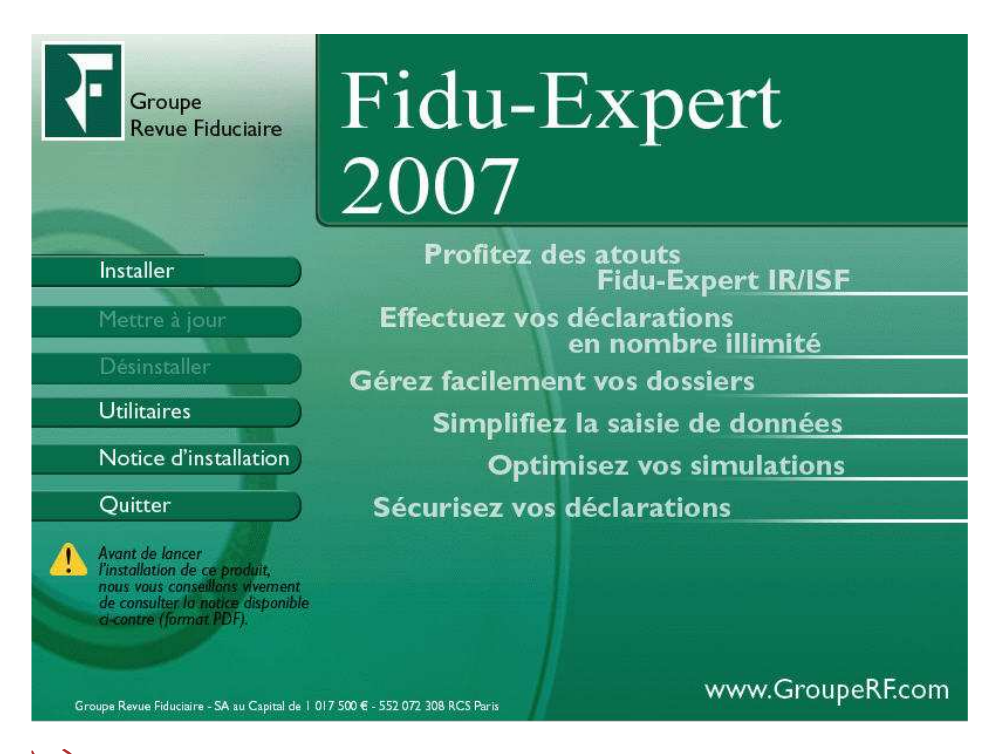

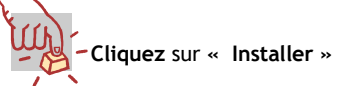

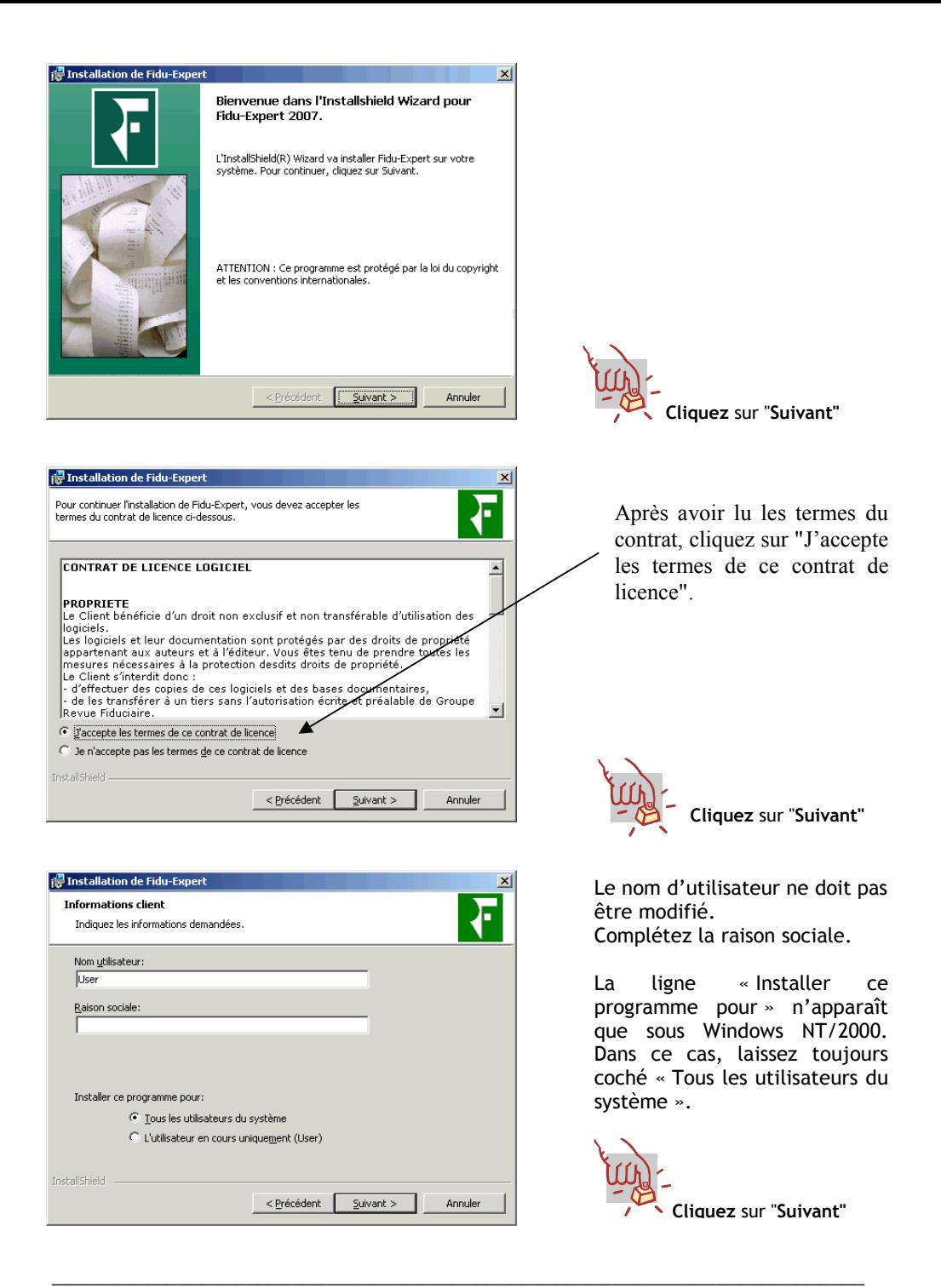

## II - CHOIX DE L'INSTALLATION

#### Rappel du sommaire :

- A) INSTALLATION STANDARD
- B) INSTALLATION PERSONNALISEE
	- 1) INSTALLATION MONOPOSTE
	- 2) INSTALLATION RESEAU
		- a) Installation du premier poste en mode "serveur"
		- b) Installation poste(s) d'un réseau
		- c) Installation en mode portable
	- d) Installation d'un serveur Poste à Poste
	- 3) INSTALLATION D'UN SERVEUR TSE

### A) INSTALLATION STANDARD

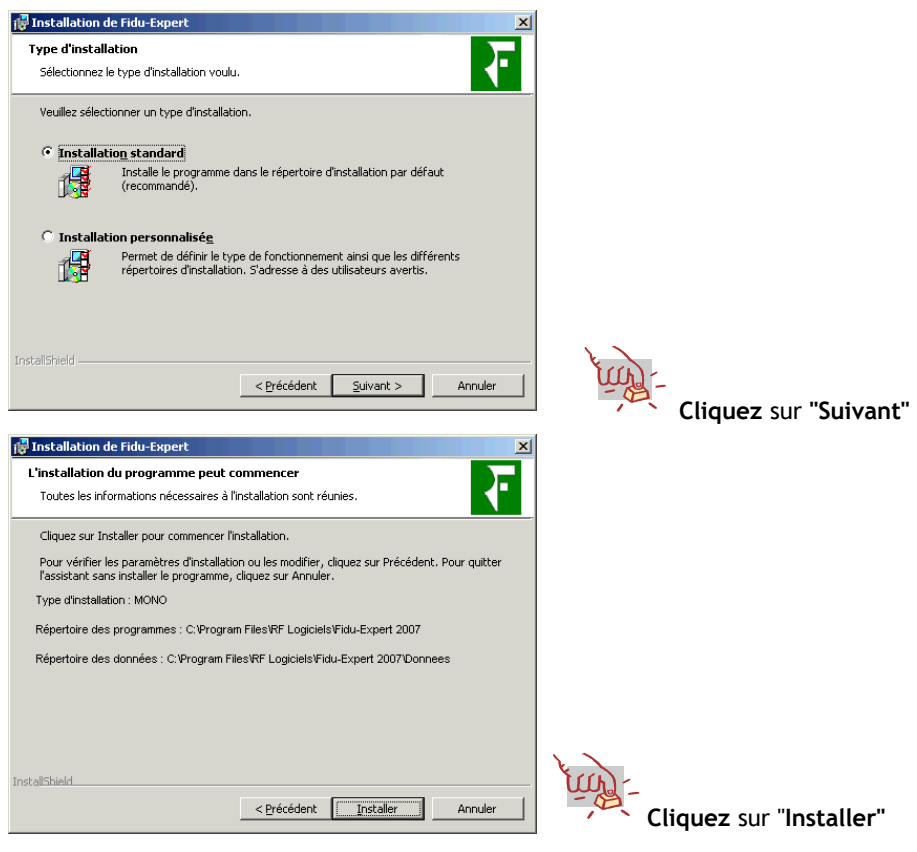

### B) INSTALLATION PERSONNALISEE

#### Rappel du sommaire :

#### 1) INSTALLATION MONOPOSTE

- 2) INSTALLATION RESEAU
	- a) Installation du serveur
	- b) Installation poste(s) d'un réseau
	- c) Installation en mode portable
	- d) Installation d'un serveur Poste à Poste
- 3) INSTALLATION D'UN SERVEUR TSE

#### 1) INSTALLATION MONOPOSTE

#### Permet l'installation de poste autonome, non attaché à un serveur réseau.

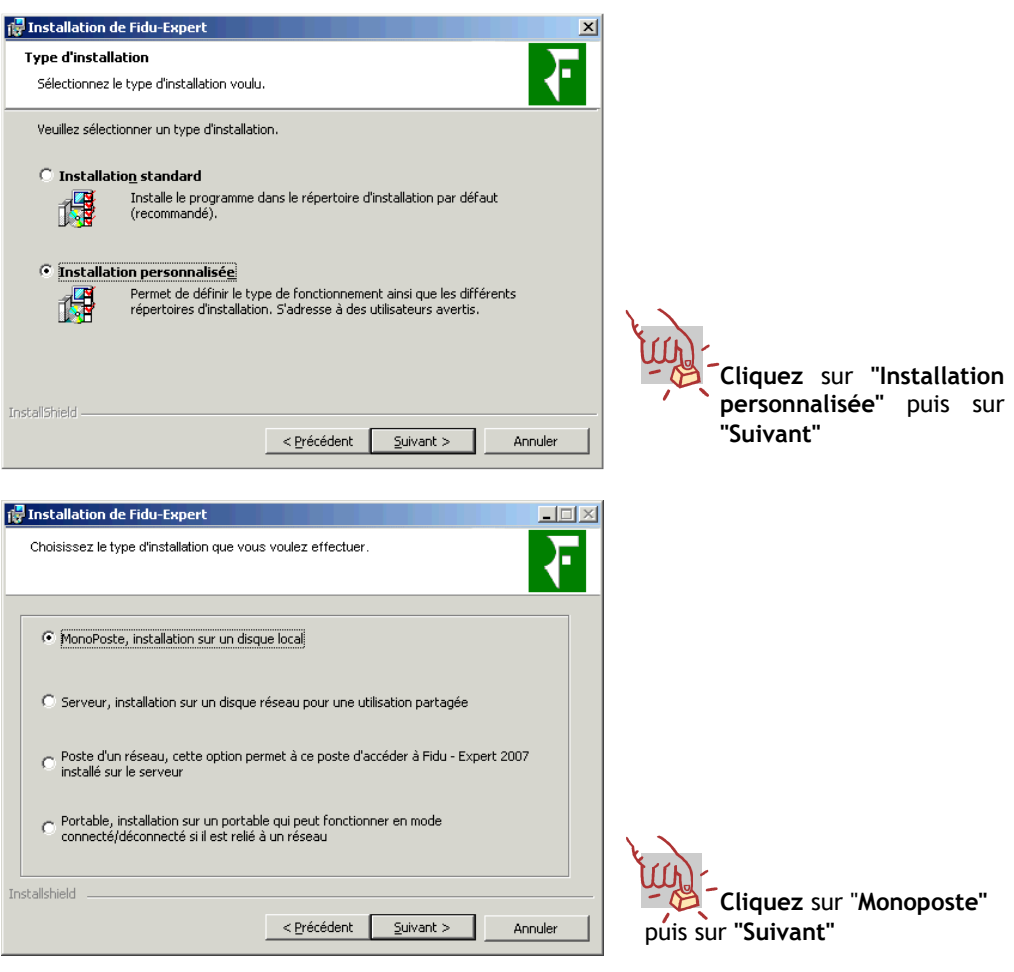

La procédure d'installation indique ensuite les chemins où seront stockés les programmes, ainsi que les données.

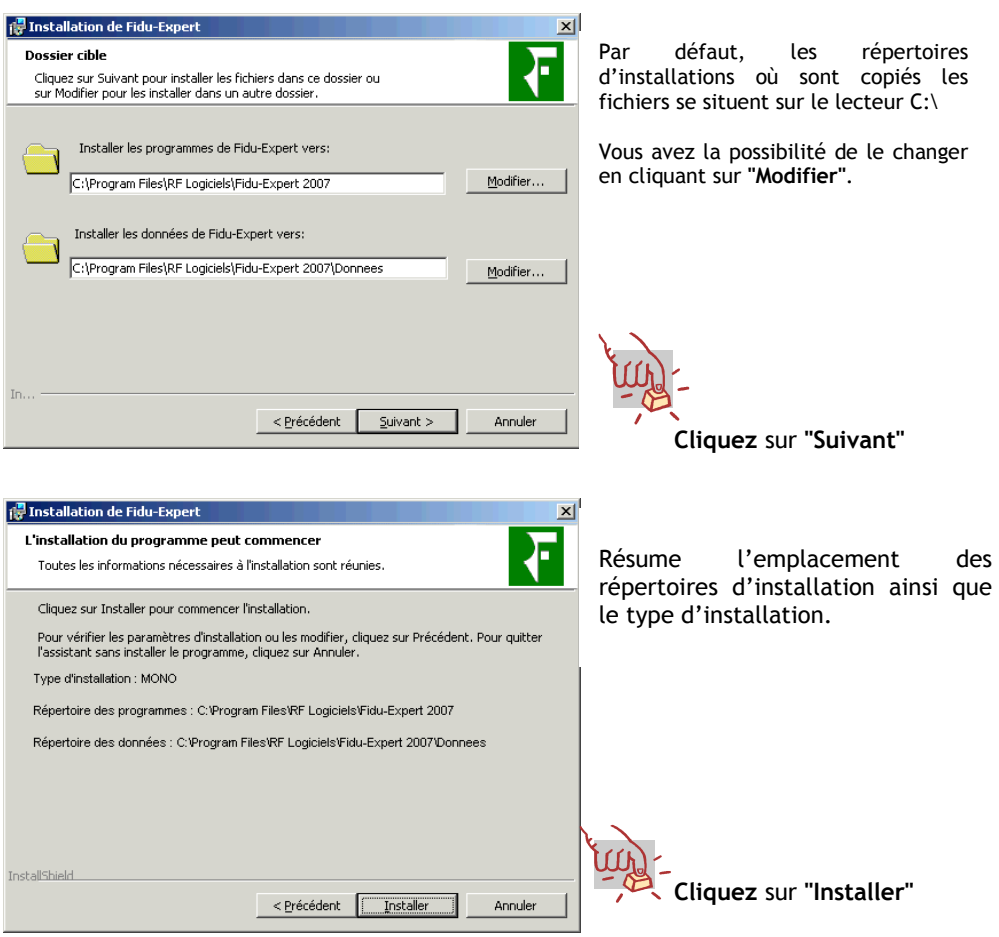

### 2) INSTALLATION RESEAU

L'installation en réseau s'effectue en deux temps :

- □ installation du premier poste en mode "Serveur",<br>□ installation des autres postes du réseau sur les
- installation des autres postes du réseau sur lesquels seront utilisés les logiciels (postes fixes ou portables)

#### a) Installation du premier poste en mode "Serveur"

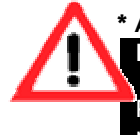

#### \* ATTENTION \* ATTENTION \* ATTENTION \* ATTENTION \* ATTENTION

L'installation ne s'effectue pas physiquement sur le serveur lui-même !!! Elle doit être effectuée depuis l'un des postes attachés au réseau Pour le cas où vous désirez utilisez ce logiciel sur votre serveur, veuillez vous référez à l'installation : "Type serveur poste à poste".

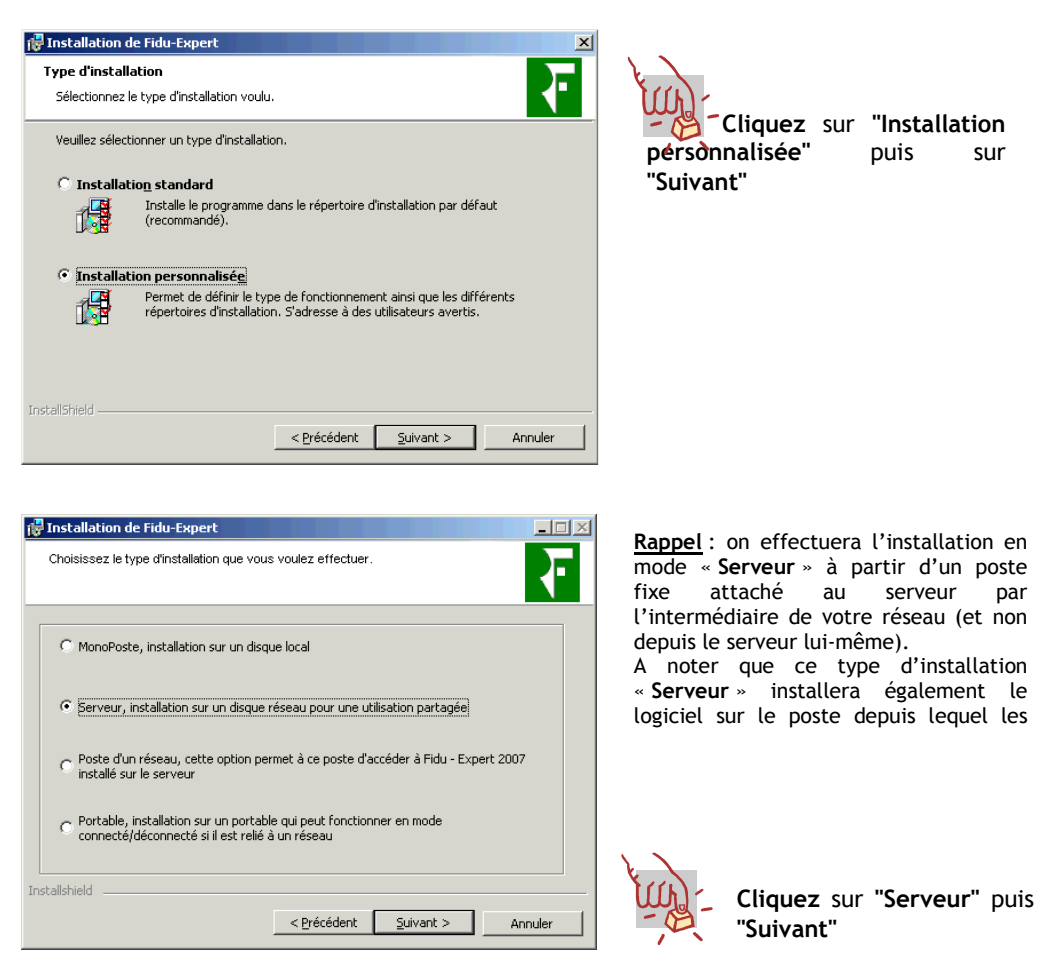

La procédure d'installation indique ensuite les chemins où seront stockés les programmes, ainsi que les données.

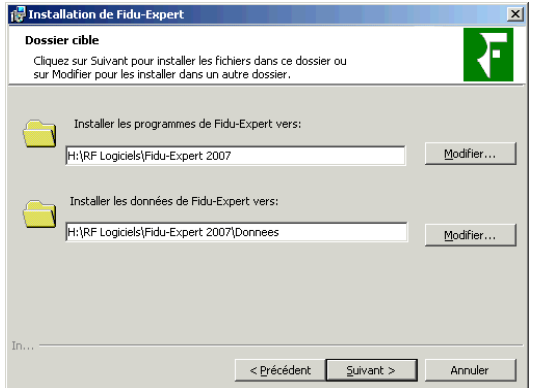

Précision : pour le choix des répertoires, le programme d'installation propose par défaut d'installer le logiciel dans le répertoire 'RF Logiciels\Fidu-Expert 2007' du premier lecteur réseau que la procédure d'installation aura rencontré. Vérifiez si le lecteur proposé est bien le lecteur sur lequel vous souhaitez installer le programme. Dans le cas contraire, cliquez sur «Modifier» et choisissez le lecteur réseau de votre choix.

Cliquez sur "Suivant", le programme d'installation se finalisera par la copie des fichiers, puis cliquez sur "Terminer".

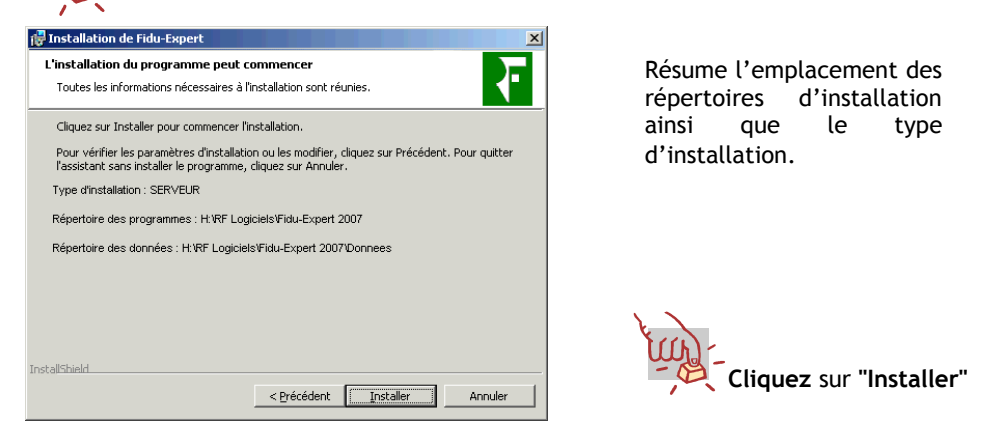

#### b) Installation des poste(s) d'un réseau (sur lesquels le logiciel sera utilisé)

NB : il est nécessaire de répéter la procédure qui suit, sur chacun des postes de votre réseau sur lesquels vous souhaitez utiliser le logiciel (dans la limite du nombre maximum de postes autorisée par votre licence d'utilisation)

Pour ce faire, 2 possibilités s'offrent à vous :

- $\bullet$  à l'aide du CD-ROM,
- <sup>o</sup> à partir des programmes installés sur le serveur (utile par exemple quand un poste à installer n'est pas pourvu d'un lecteur de CD-ROM) ; Cette solution est recommandée.

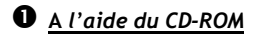

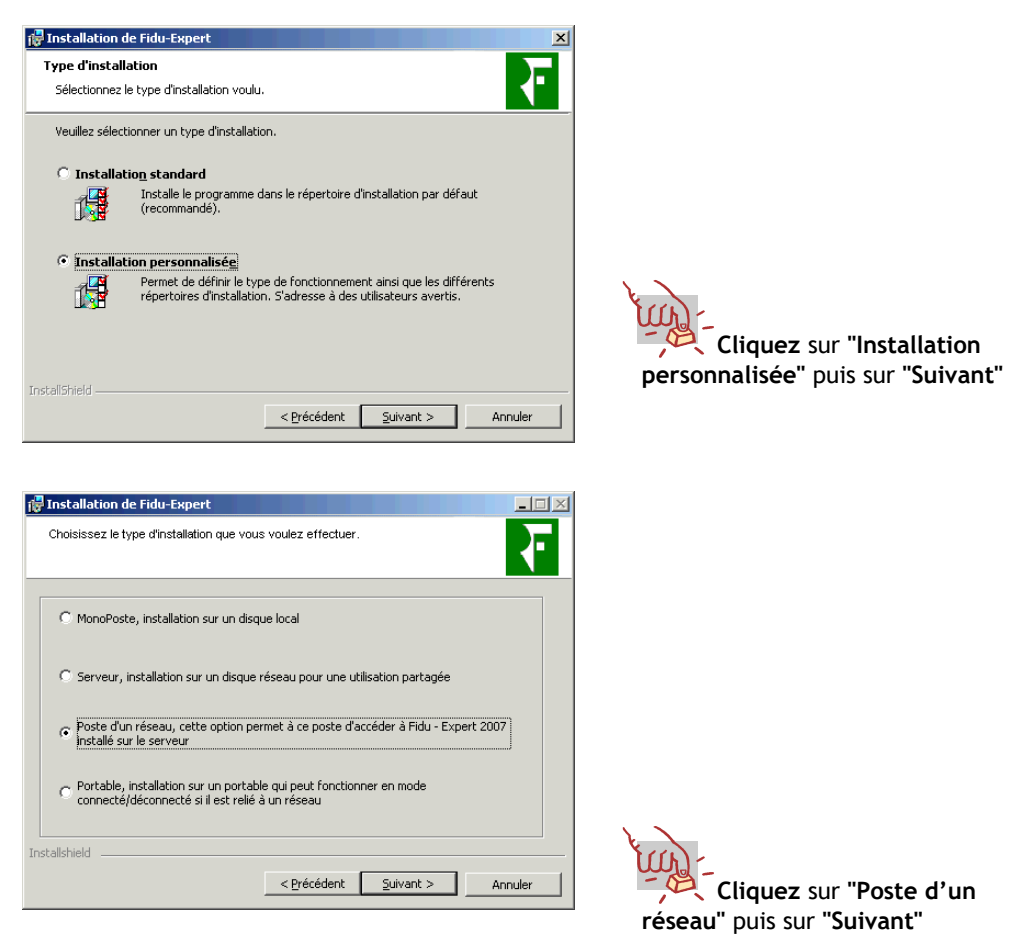

Renseignez ensuite le chemin correspondant au répertoire d'installation des programmes et des données. Cliquez sur «**Suivant** » jusqu'à la copie des fichiers, qui finalisera l'installation.

## - A partir des programmes installés sur le serveur

Ce type d'installation vous permet d'éviter l'utilisation du CD-ROM, et ainsi pallier au poste dépourvu de lecteur de CD-ROM. Il évite de plus la ressaisie des répertoires réseau.

En effet, vous pouvez installer un poste du réseau en lançant simplement un fichier nommé 'InsPoste', situé dans le répertoire des données se trouvant dans le répertoire d'installation.

Pour cela, lancez l'Explorateur de Windows depuis le poste à installer, et accédez au répertoire du réseau où ont été installées les données. Double-cliquez ensuite sur le fichier 'InsPoste' : l'installation se lancera automatiquement sur le poste.

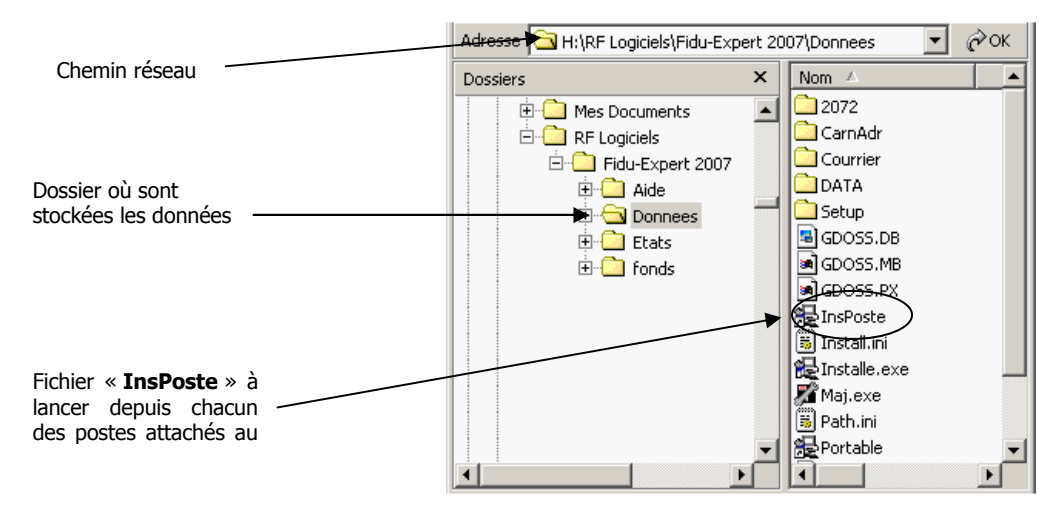

Précisions pour disposer des données sur le réseau et des programmes sur chacun des postes attachés quelque soit la méthode d'installation choisie.

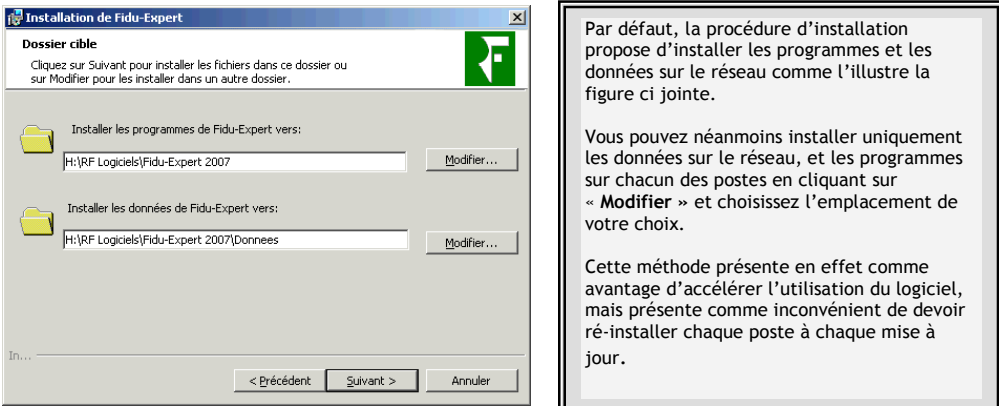

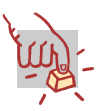

Cliquez sur "Suivant", le programme d'installation se finalisera par la copie des fichiers, puis cliquez sur "Terminer"

#### c) Installation en mode portable

#### NB : l'installation en mode portable vous permet d'utiliser le logiciel en mode à la fois connecté et déconnecté du réseau.

Pour réaliser cette installation, 2 possibilités s'offrent à vous :

A l'aide du CD-ROM,

<sup>2</sup> A partir des programmes installés sur le serveur (utile par exemple quand un poste à installer n'est pas pourvu d'un lecteur de CD-ROM) ; Cette solution est recommandée.

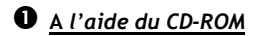

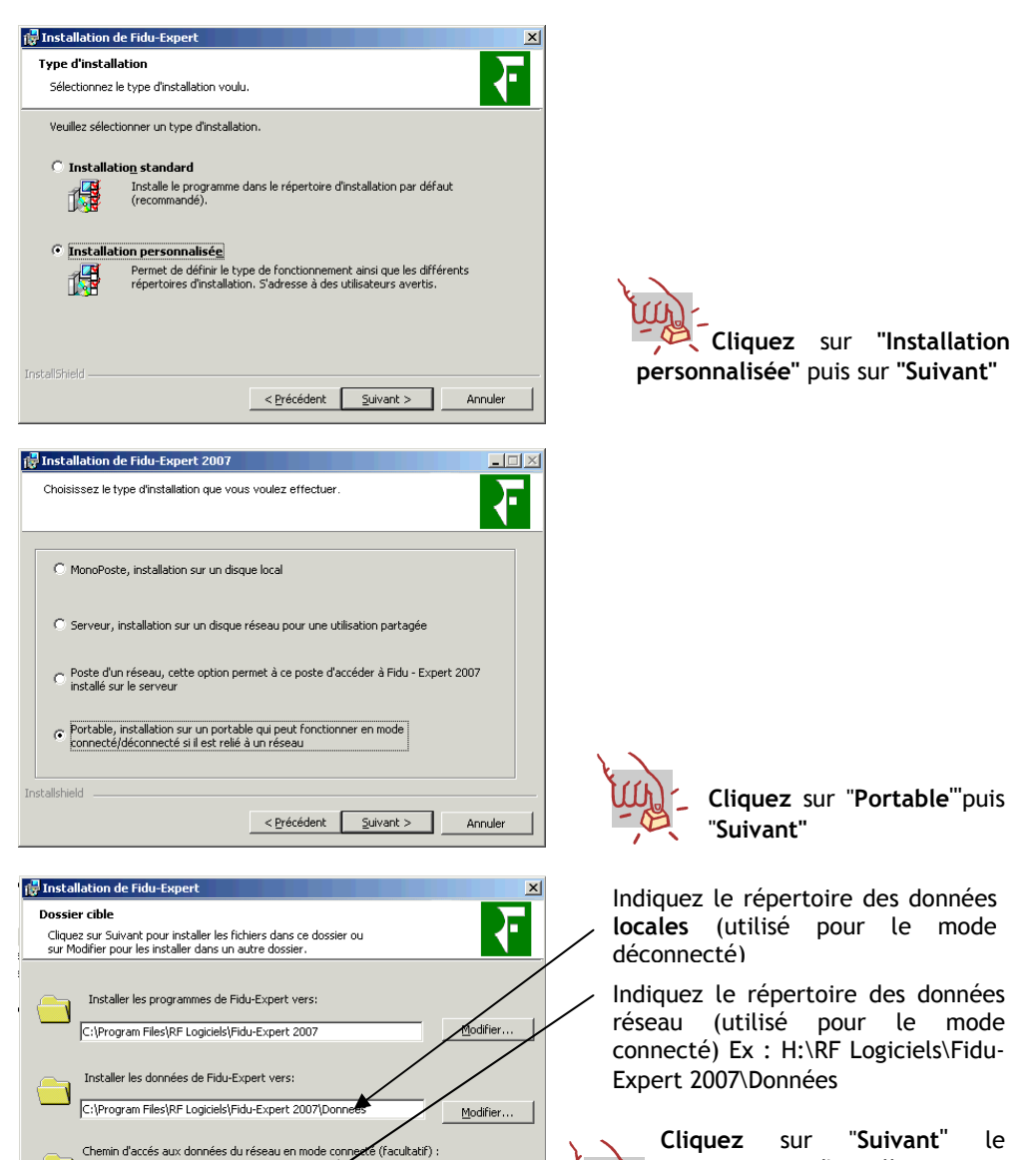

Modifier...

Annuler

<Précédent

 $S$ uivant >

programme d'installation se |-finalisera par la copie des<br>\fichiers, puis cliquez sur

"Terminer".

puis cliquez sur

## -A partir des programmes installés sur le serveur

Ce type d'installation vous permet d'éviter l'utilisation du CD-ROM, et ainsi pallier au poste dépourvu de CD-ROM.

En effet, vous pouvez installer un portable en lançant simplement un fichier nommé 'Portable', situé dans le répertoire des données se trouvant sur le réseau.

Pour cela, lancez l'Explorateur Windows depuis le poste à installer, et accédez au répertoire du réseau où ont été installées les données. Double-cliquez ensuite sur le fichier 'Portable' : l'installation se lancera automatiquement sur le poste.

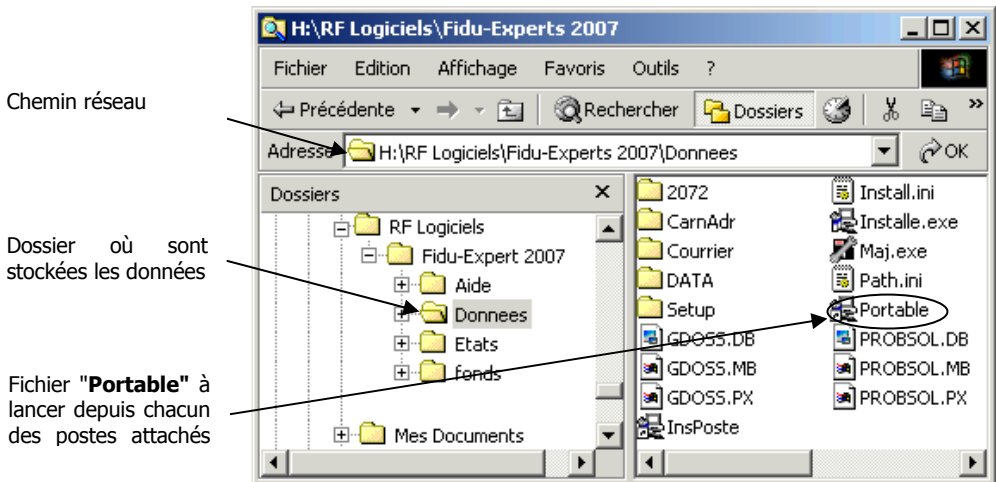

Il vous suffit ensuite de suivre les indications en cliquant sur "Suivant", jusqu'à la copie des fichiers qui finalisera l'installation.

#### d) Installation de type serveur POSTE à POSTE

Définissez parmi vos postes celui qui jouera le rôle de serveur, et installez-le en mode « serveur » classique en sélectionnant des répertoires locaux pour vos données et votre programme.

Ces répertoires d'installation seront automatiquement partagés, respectivement en DRData06 et DRExe06, permettant aux autres postes de pouvoir être installés et utiliser le logiciel.

Une fois l'opération achevée, il vous reste à installer tous les autres postes. Pour cela, n'utilisez pas le CD-ROM : à l'aide de l'explorateur de Windows, allez dans le « Voisinage réseau » et sélectionnez le « serveur ». Vous trouverez un répertoire nommé «DRData06», entrez dans celui-ci et lancez le raccourci 'InsPoste' ou 'Portable'.

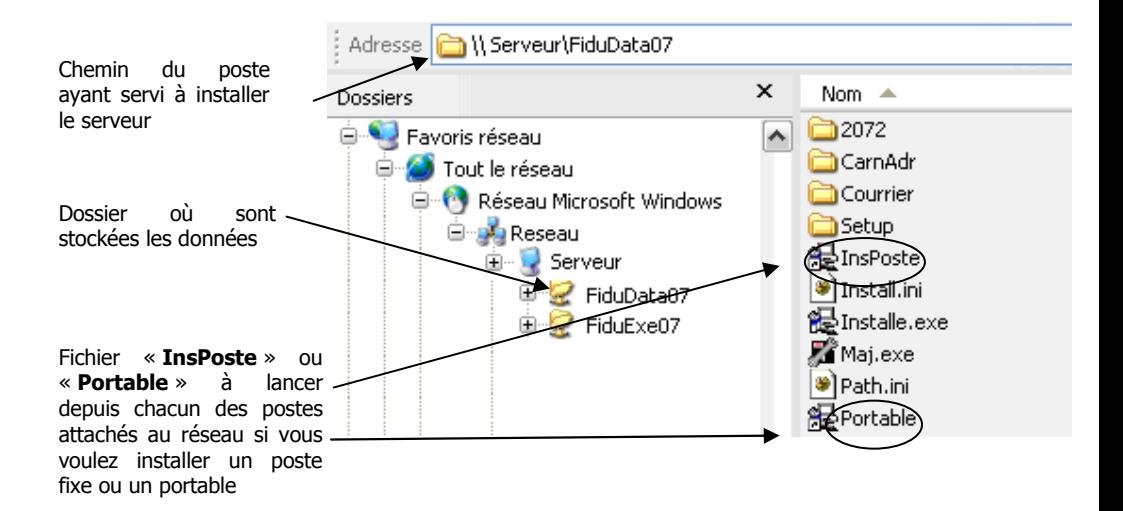

### 3) INSTALLATION D'UNE CONFIGURATION DE TYPE « TSE »

Installez le programme à l'aide de la procédure : "Installation du premier poste en mode Serveur" (page 7), à partir de votre serveur TSE. Tous les utilisateurs auront accès automatiquement au programme.

## III - MISE A JOUR DU LOGICIEL

### A) Mise à jour pour une configuration de type monoposte

Il est nécessaire d'effectuer la mise à jour à l'aide du CD-ROM sur chaque poste.

#### B) Mise à jour pour une configuration réseau

Pour la mise à jour d'un réseau, seule la mise à jour d'un des postes est suffisante (ne jamais effectuer la mise à jour directement sur le poste serveur ou sur les portables). Tous les autres postes seront mis à jour automatiquement.

Dans le cas d'une installation en mode portable, il nécessaire d'effectuer la mise à jour sur chaque machine après avoir mis à jour le réseau.

### C) Installation d'une configuration de type TSE

Pour la mise à jour d'un serveur TSE, seule la mise à jour du serveur est nécessaire.

## - RECUPERATION DES DOSSIERS Fidu-Expert 2006

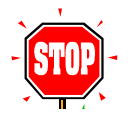

ATTENTION : cette fonctionnalité demande beaucoup de ressources sur votre système  $\Rightarrow$  il est donc vivement conseillé de fermer toutes les autres applications avant d'exécuter cette récupération de dossiers.

PRINCIPE : La procédure de récupération des données antérieures n'est pas automatique lors de l'installation du logiciel : elle est assistée par une fonction qui permet de choisir les dossiers à récupérer dans la nouvelle version. Cette procédure permet de récupérer tous les dossiers, ou ponctuellement un dossier, soit en écrasant le dossier 2007 s'il a déjà été créé ou récupéré, soit en le dupliquant (c'est-à-dire en le copiant sous un nom différent).

#### COMMENT RECUPERER LES DONNEES DE Fidu-Expert 2006 :

La récupération s'effectue par le menu «Dossier», puis «Importation de Fidu-Expert 2006». Suivez les indications notées à l'écran ou cliquez sur le bouton «Aide» pour de plus amples informations.

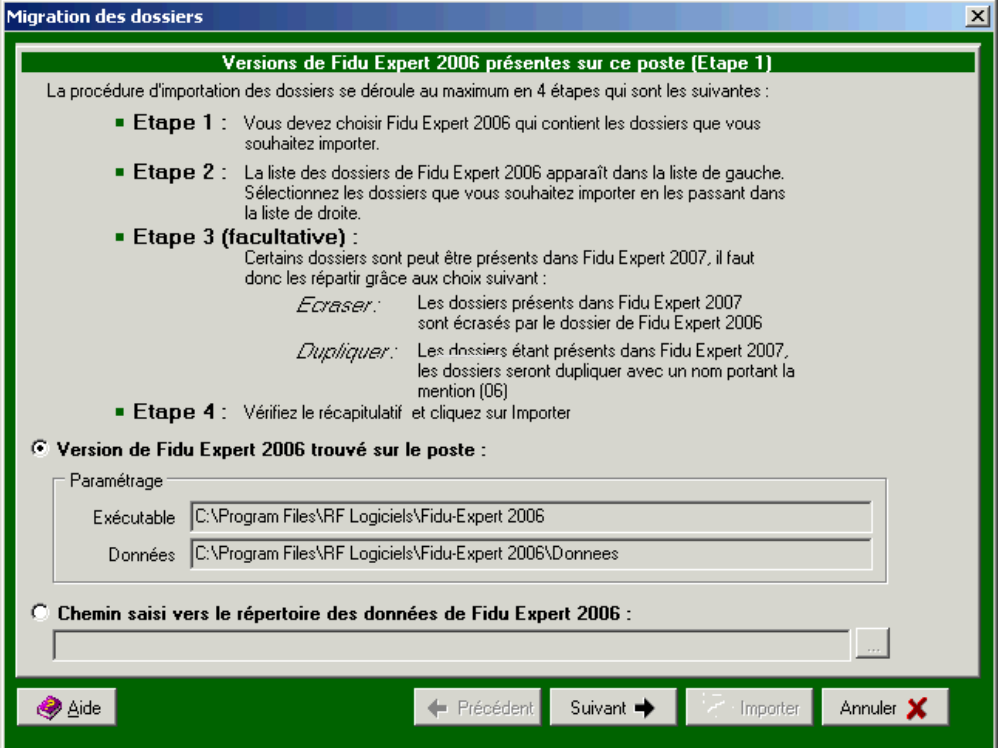

## V - ASSISTANCE UTILISATEURS

#### Un problème….une aide

Le groupe Revue Fiduciaire met à votre disposition une aide à l'utilisation, ainsi qu'un support technique.

Vous y trouverez les solutions utiles à la bonne utilisation ou installation du CD-Rom où les réponses aux questions que vous seriez amené à vous poser dans le cadre de l'utilisation de votre logiciel.

#### Prise de contact

Lorsque vous appelez l'assistance utilisateurs, vous devez vous trouver devant votre ordinateur. Soyez prêt à fournir les informations suivantes :

- Votre numéro d'abonné figurant sur la facture du produit que vous venez de recevoir ;
- L'environnement informatique que vous utilisez (Windows 98, NT4, 2000, XP) ;
- Le contenu exact des messages qui sont apparus à l'écran ;
- Une description complète de ce qui s'est passé et de ce que vous étiez en train de faire quand le problème est survenu ;

Pour toute question technique, vous pourrez joindre l'équipe d'assistance utilisateur :

Tél: 0825 95 33 66 (0.15€Trc/mn) (9h00 - 12h00 et 14h00 - 16h30) E-mail : assistancefidu@grouperf.Com

Pour toute autre raison, merci de joindre le Service Relation Clients: Tél: 0 826 80 52 52 (0.15€ $πc$ /mn) Fax: 01 41 83 54 72 E-mail : SRC@GroupeRF.com